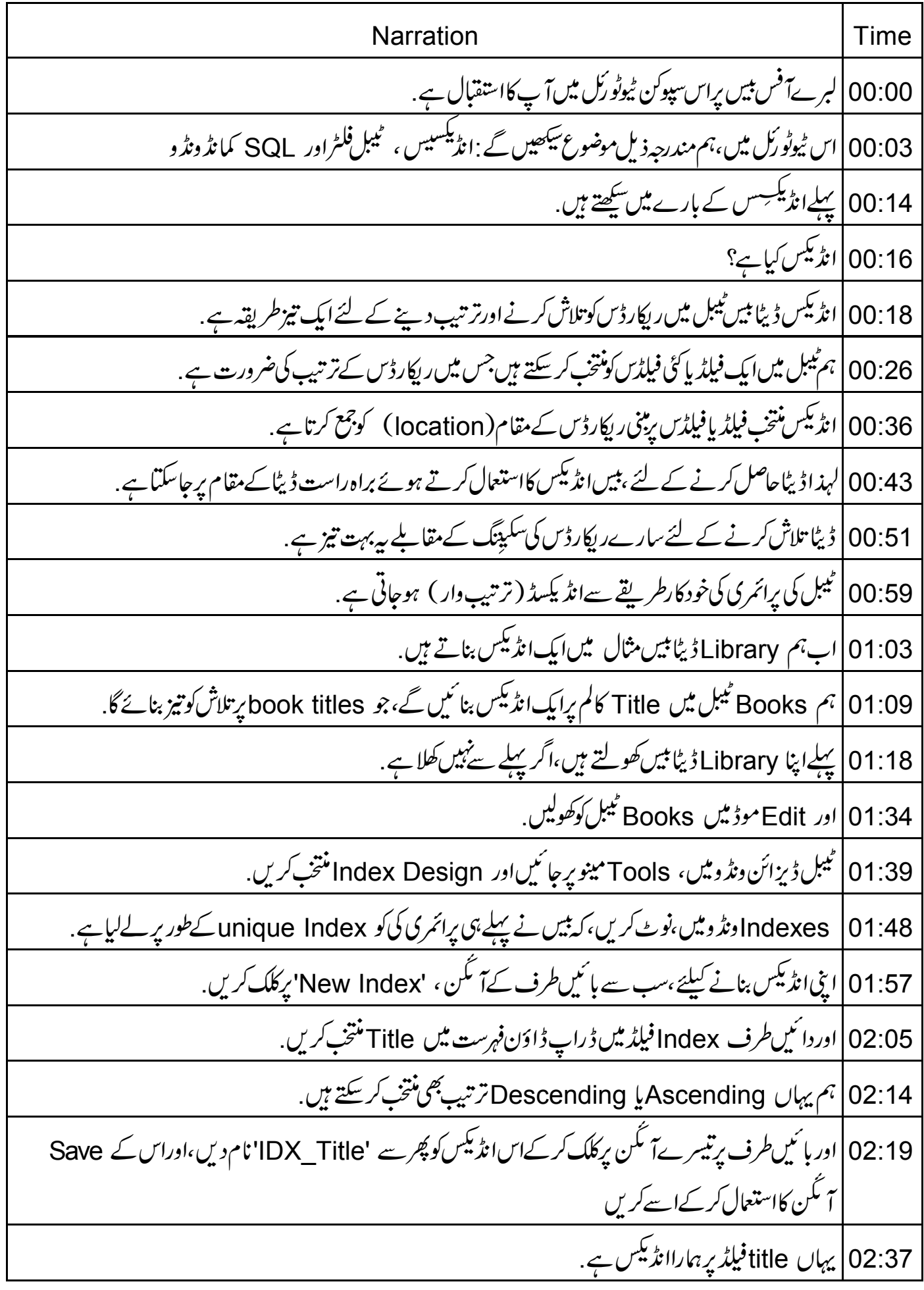

02:42 | اس طرح سے ہم <sup>ہی</sup>ں کااستعال کرتے ہوئے ٹیبلس کے لئے انڈیکسیس کو بنانا،تبدیل کرنا،دوبارہ نام دینایاڈلیٹ کر سکتے 02:51 يہاں آپ كے لئےايك مشق ہے: Members ٹیبل میں names پرایک انڈیکس بنائیئےاوراسکو 'IDX\_MemberName' نام دیں.  $02:54$ 03:03 | آگے،دیکھتے ہیں کہ ٹیبل فلٹر کیاہے . 03:07 | ٹیبل فلٹرخصوصیت ہمیں دیگراپلیکیشنز سےٹیبلس کوبیں ڈیٹابیس میں چھپانے کیااجازت دیتاہے . 03:15 | مثال کےطور پر، Library ڈیٹا بیں میں Books ٹیبل کےعلاوہ تمام ٹیبلس کو چھیاد ہے ہیں . 03:22 |اب، Table Filter(ٹیبل فلٹر) Tools مینومیں دستیاب ہے. 03:27 |يہاں، 'All Views' كوچيك كريںاور Books table كوچيك كريں. 03:33 | مطلب،ہم صرف Books ٹیبل کودیگرا پیلیکیشنس کی خاطر ظاہر کرنے کے لئے بنار ہے ہیں . 03:39|اب Ok بٹن پر کلک کریں. 03:43 | پھر View مينو پرکلگ کريںاور پھر Refresh Tables پر. 03:50 | نوٹ کریں، کیصرف Books ٹیبل پہاںنظرآ رہاہے . 03:54 | ساتھ ہی، جب اس ڈیٹا ہیں تک لبرےآفس رائٹر یا Calc سے رسائی کرتے ہیں،ہم وہاں صرف Books ٹیبل دیکھتے 04:04 | يہاں ايک اور مشق ہے : 04:06 ] . 1لبرےآفس رائٹرکھولیں، Library ڈیٹا بیں تک رسائی حاصل کریںاورو ہاں پرموجوڈٹیبلس کو چیک کریں. 2. 04:14 میں میں تمام ٹیبلس کو پھر سے دکھا <sup>ک</sup>یں 04:19 ۔ 13اوٹیبلس کی موجودگی کودوبارہ چیک کرنے کے لئے لبرےآفس رائٹرکودوبارہ کھولیں . 04:26 | آ خرکار، SQL کمانڈونڈوکے بارے میں سکھتے ہیں. SQL |04:31 کمانڈ ونڈ وتک Tools مینومیں سے SQL منتخب کر کےرسائی کر سکتے ہیں. 04:41 | ہم ڈیٹا بیں کو SQL سیلمیٹس دینے کے لئےاس ونڈ دکااستعال کر سکتے ہیں . 04:47 | اب،ہم SQL کوریس کوexecute کرنے کے لئے کوریس کا بھی استعمال کرسکتے ہیں لیکن یہاں ہم ڈیٹا ہیں سے صرف ڈیٹاپوچھنے تک محدود ہیں .

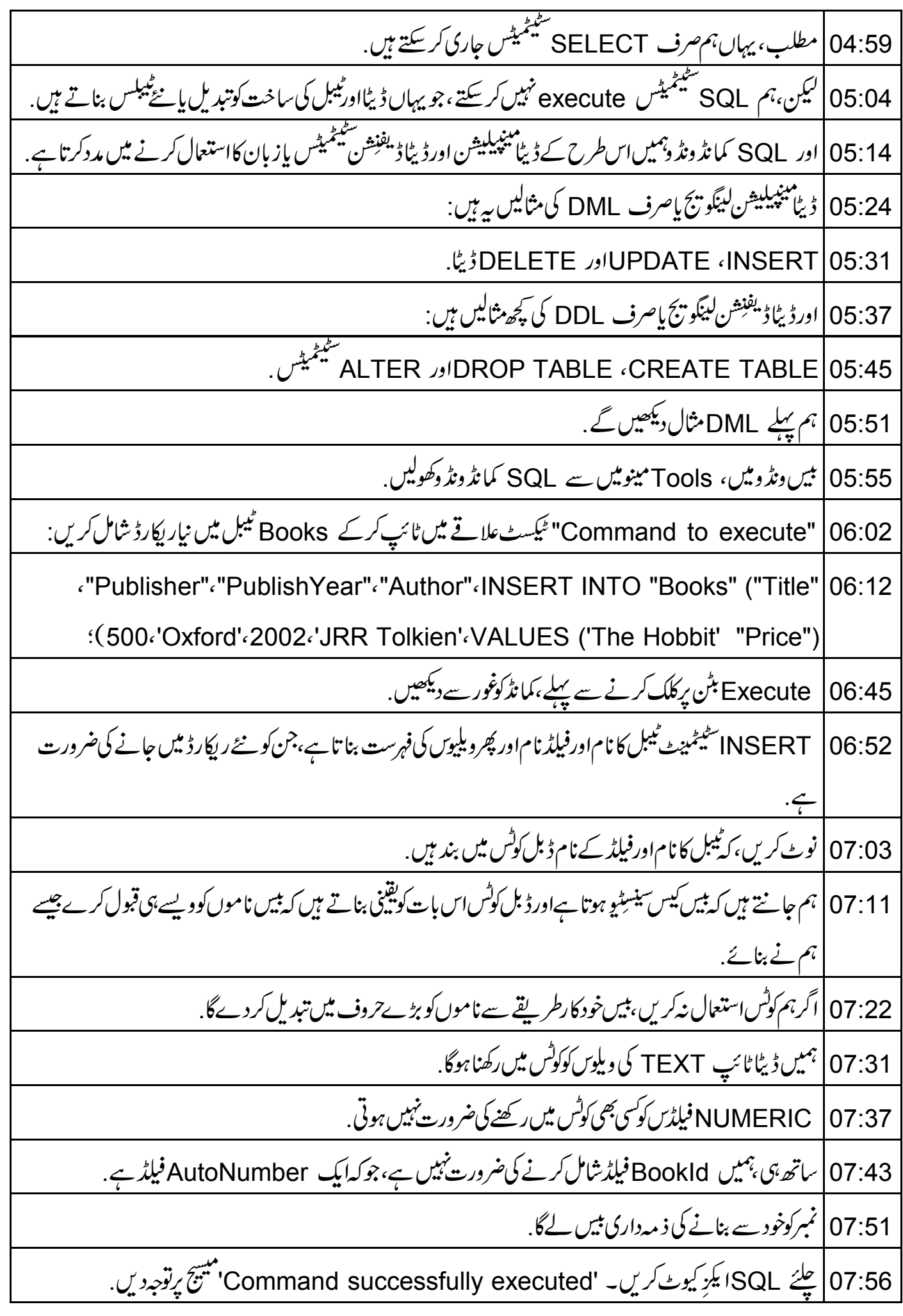

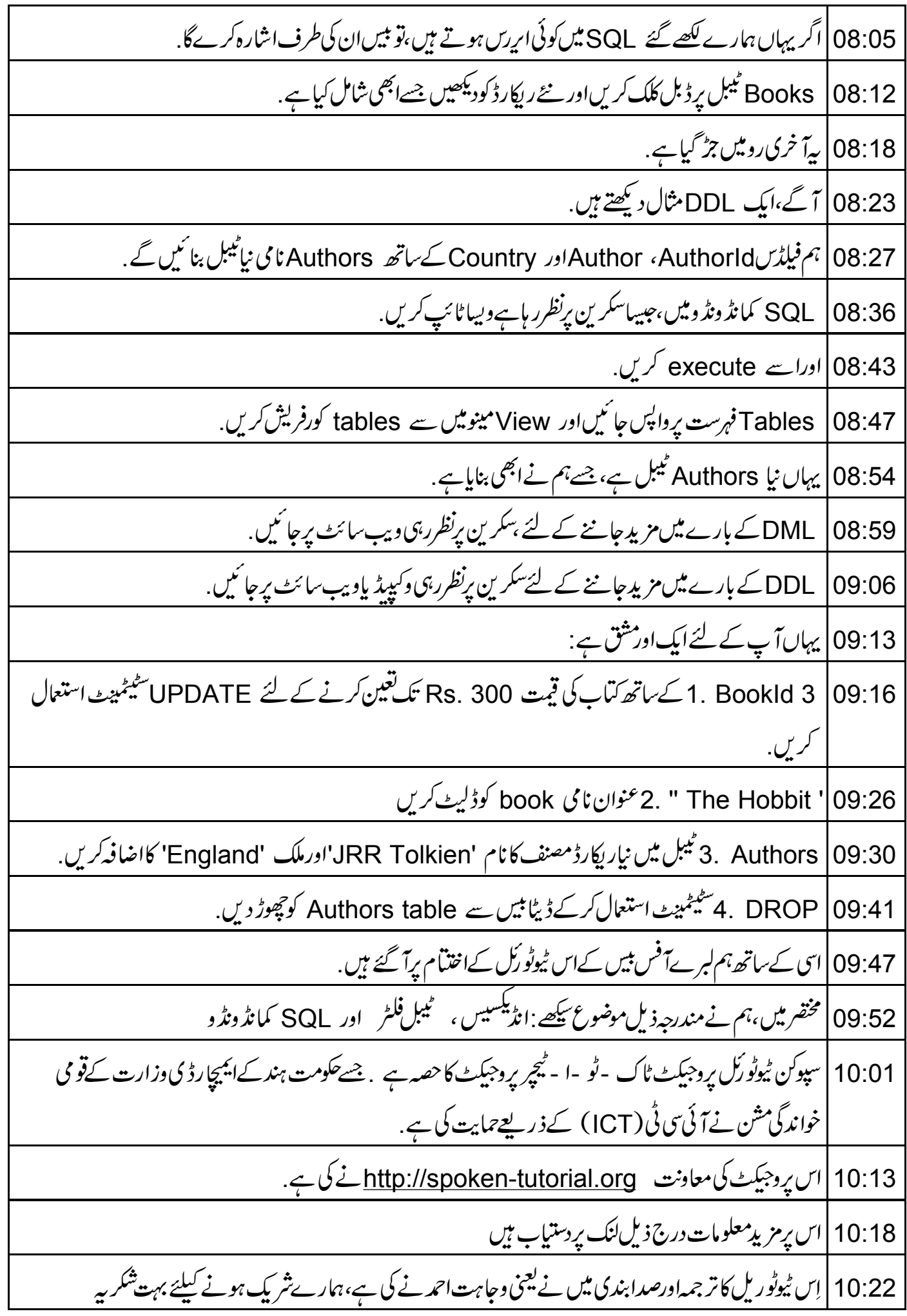